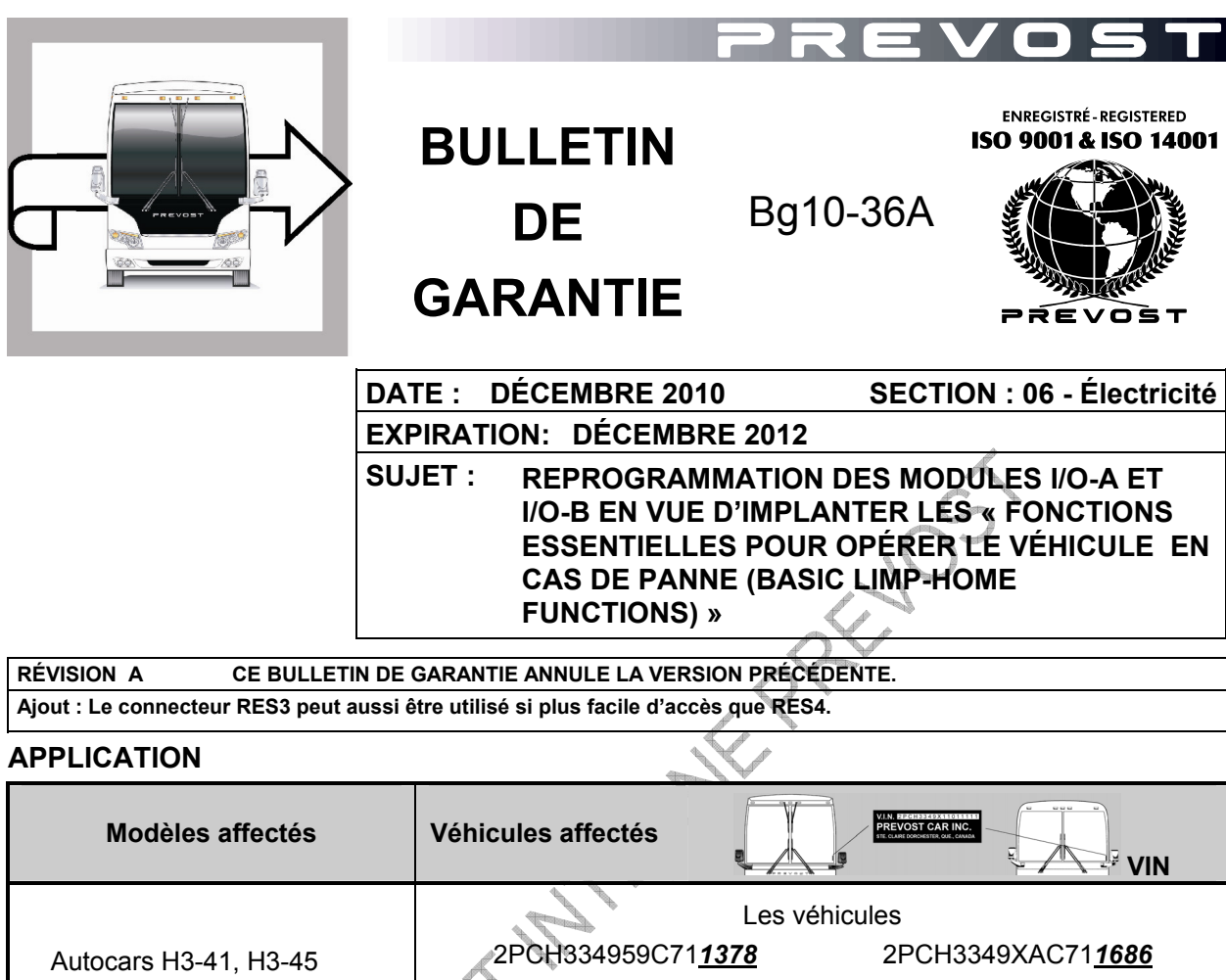

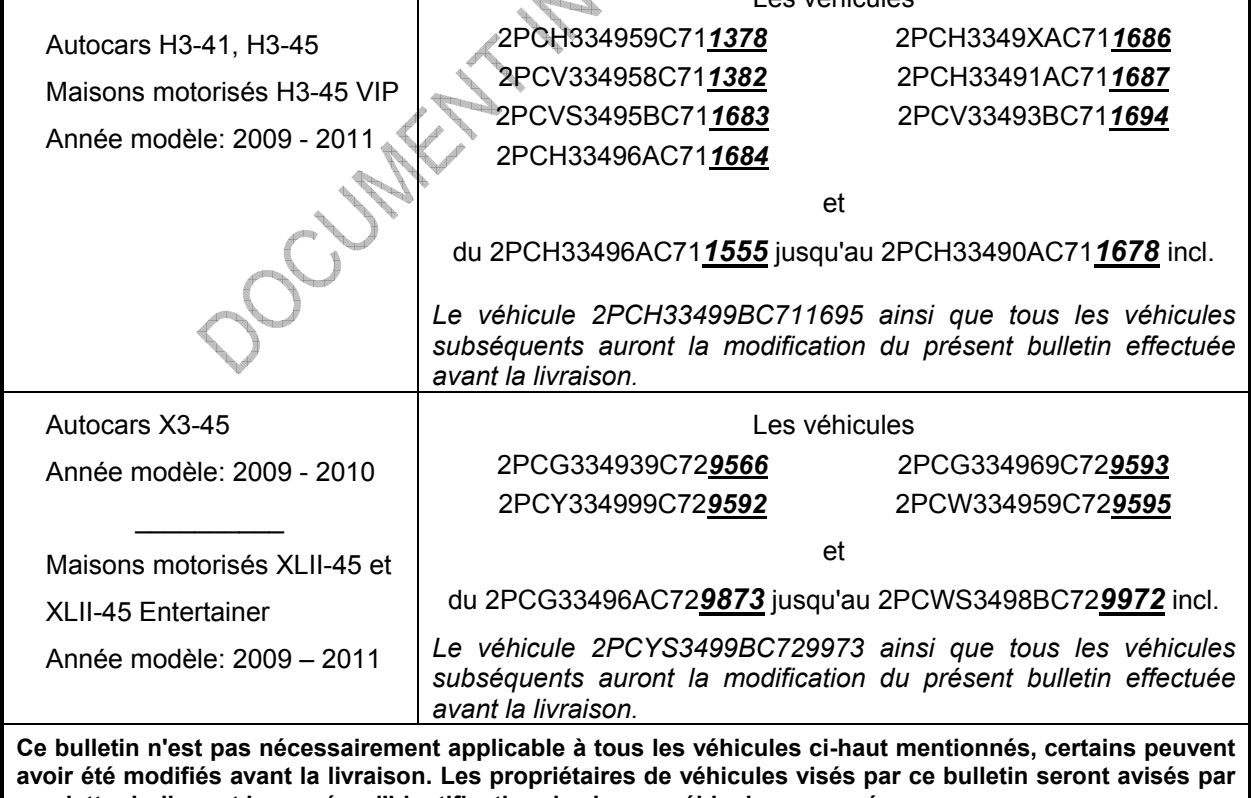

**une lettre indiquant le numéro d'identification de chaque véhicule concerné.** 

## **DESCRIPTION**

Sur les véhicules visés par ce bulletin, une reprogrammation des modules multiplex est nécessaire afin de permettre l'utilisation du véhicule avec les fonctions essentielles lors d'une panne du réseau CAN ou du module CECM. Une interface de communication Kvaser sera nécessaire pour réaliser la reprogrammation.

Cette reprogrammation est nécessaire pour tous les véhicules munis de module I/O-A et I/O-B ayant le numéro de pièce suivant :

I/O-A pièce #564101

I/O-B pièce #564075

CAUSE : Suite à l'introduction des nouveaux modules I/O, il a été constaté que le mode de dépannage avec les fonctions essentielles suite à un problème du réseau CAN ou de CECM n'était pas implanté.

CONSÉQUENCE : Sans la possibilité d'utiliser le mode de dépannage avec les fonctions essentielles, un véhicule en panne ne pourra être redémarré puis ramené par ses propres moyens.

## **MATÉRIEL**

L'interface de communication Kvaser (Prevost #685535) suivant est nécessaire. Un exemplaire est disponible à chaque centre de service. RIVER

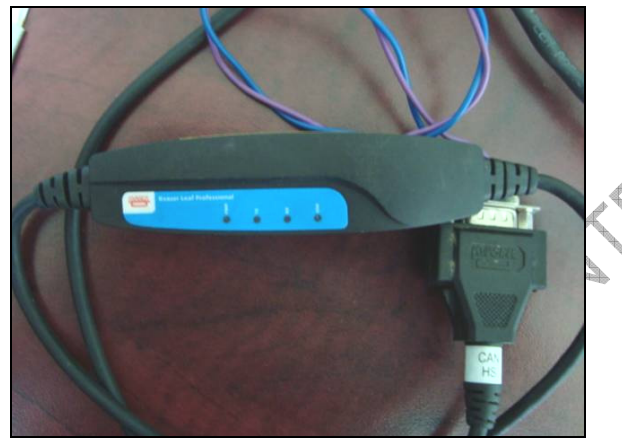

**INTERFACE DE COMMUNICATION KVASER** 

Un câblage d'interface doit être fabriqué (voir image ci-dessous) pour relier l'interface de communication Kvaser au connecteur RES4 situé près des modules multiplex du tableau de bord *(utiliser RES3 situé dans le compartiment électrique arrière si celui-ci est plus facile d'accès)*. Conserver ce câblage et rangez-le avec l'interface de communication Kvaser. Il sera nécessaire pour la reprogrammation des prochains véhicules.

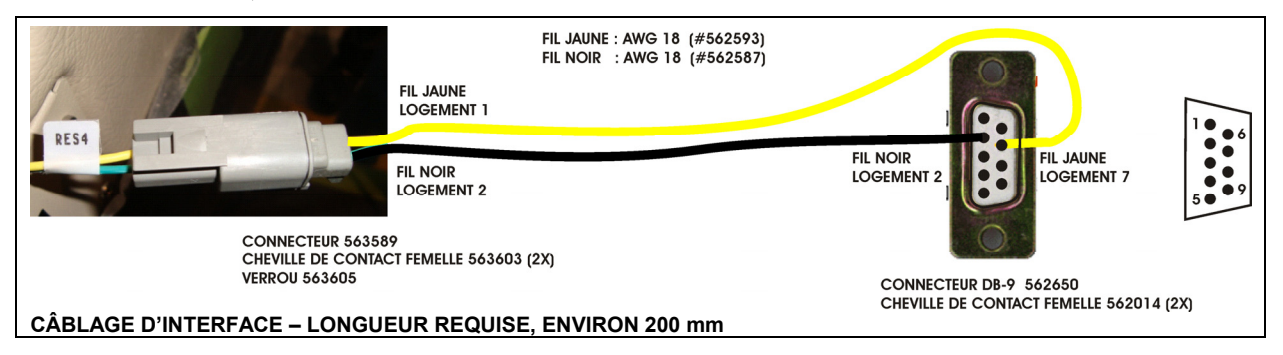

# **MARCHE À SUIVRE**

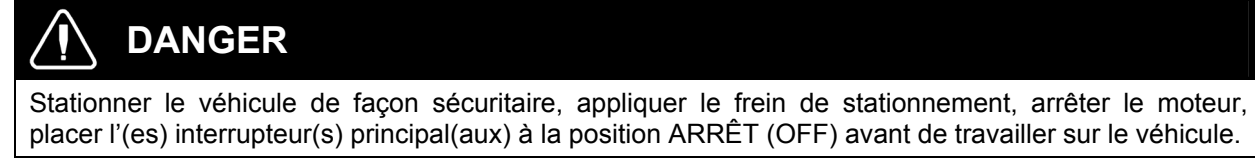

- 1. Il est absolument essentiel de mettre à jour le programme multiplex courant (CECM) pour tous les véhicules munis de rallonges coulissantes (slide-out) préalablement à la reprogrammation des modules I/O-A et I/O-B.
	- a) Pour les véhicules XLII MTH, mettre à jour avec la version du programme PV06100036P06 ou une version plus récente s'il en est une.
	- b) Pour les véhicules VIP, mettre à jour avec la version du programme PV06100032P20 ou une version plus récente s'il en est une.
- 2. Préparer l'interface de communication. Il est nécessaire d'installer le pilote (logiciel) de l'interface de communication Kvaser sur votre ordinateur pour pouvoir utiliser l'interface. Il y a deux façons d'obtenir le pilote, soit sur le CD inclus avec l'interface de communication Kvaser ou bien en le téléchargeant à partir du Prevost Service Portal.

# **Première façon – À partir du CD**

- a) Insérer le CD dans votre ordinateur.
- b) Le programme d'installation se mettra en marche automatiquement.

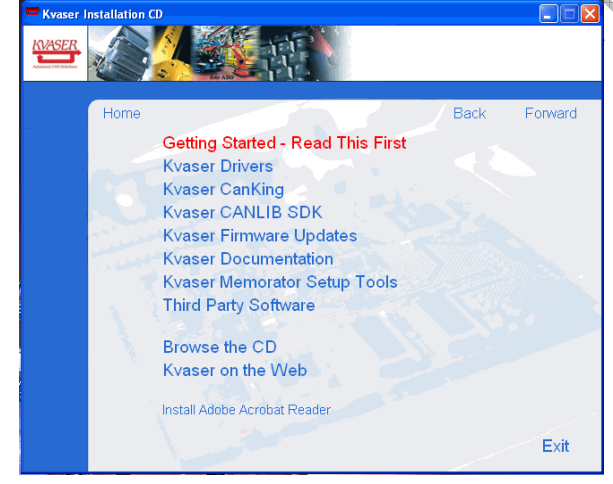

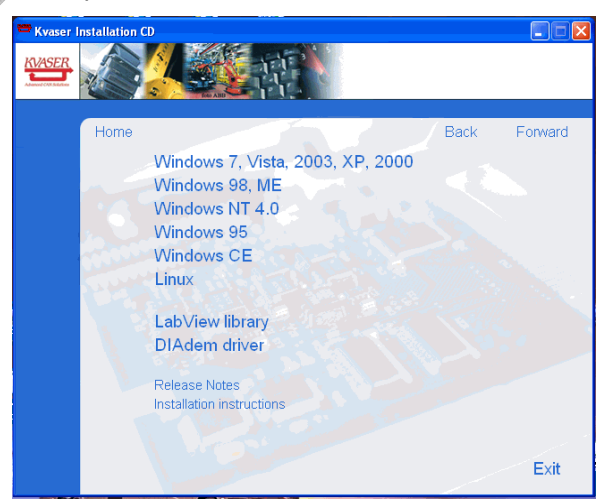

c) Cliquer sur « Kvaser Drivers ». d) Sélectionner le type de système d'exploitation de votre ordinateur « WINDOWS 7, VISTA 2003, XP, 2000 ».

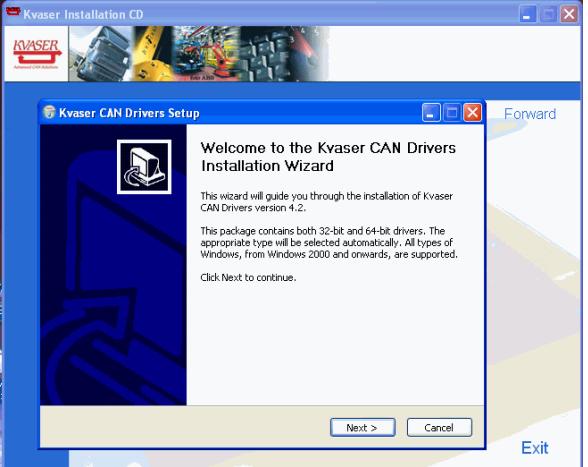

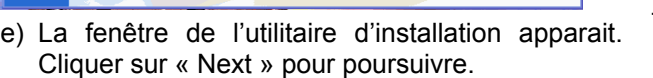

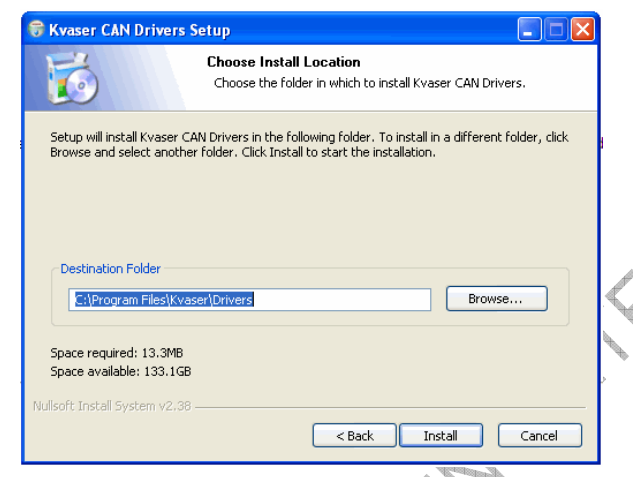

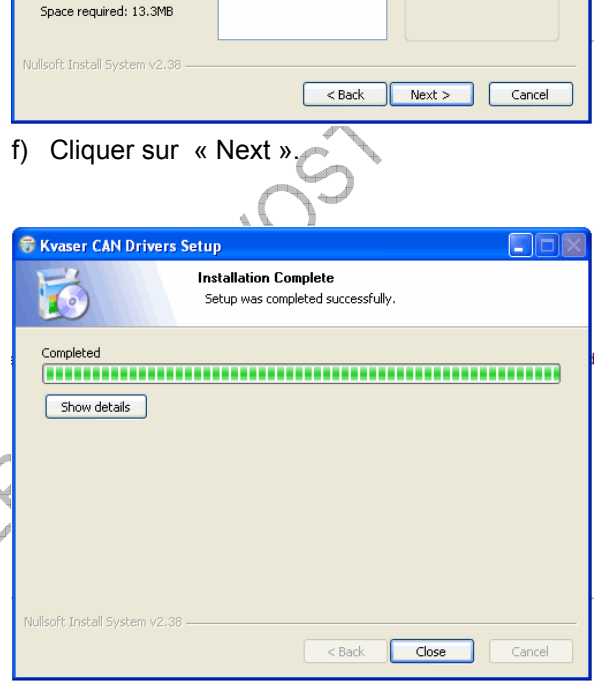

 $\Box \Box x$ 

**C** Kvaser CAN Drivers Setup

Select components to install:

 $10$ 

**Choose Components** 

Check the components you want to install and uncheck the components you don't want to<br>install, Click Next to continue.

Drivers (32/64-bit x86)

Start Menu Shortcuts

Choose which features of Kvaser CAN Drivers you want to install.

-Description-

Position your mouse<br>over a component to<br>see its description.

g) Choisissez l'emplacement où sera installé le h) Le processus d'installation s'exécute. pilote. L'utilitaire d'installation vous proposera l'emplacement «C:\Programme Files\Kvaser\Driver ». Accepter

ce choix en cliquant sur «Install».

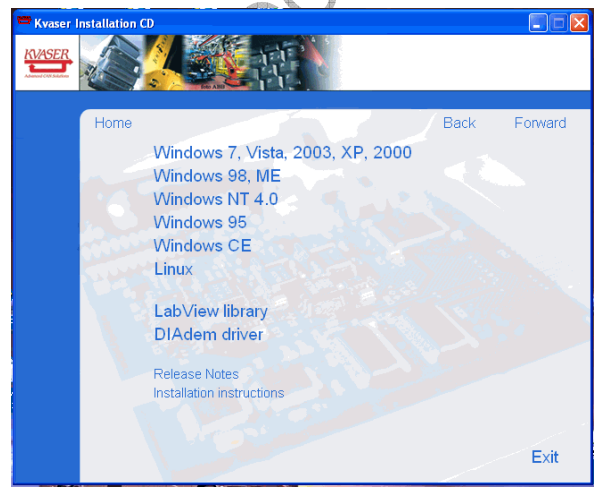

i) Lorsque le processus d'installation est terminé, cliquer sur « Exit » pour fermer le programme d'installation.

## **Deuxième façon – À partir du Prevost Service portal**

a) Télécharger le pilote de l'interface de communication Kvaser **kvaser\_drivers\_w2k\_xp.exe** à partir du Prevost Service Portal sous : *Service tips/06-Electrical/06A-Multiplex/AROS I\_O module update for limp home problem*. Sauvegarder sur votre ordinateur.

*REMARQUE : Si nécessaire, pour accéder au Prevost Service Portal, utiliser votre numéro UB et votre mot de passe courant.* 

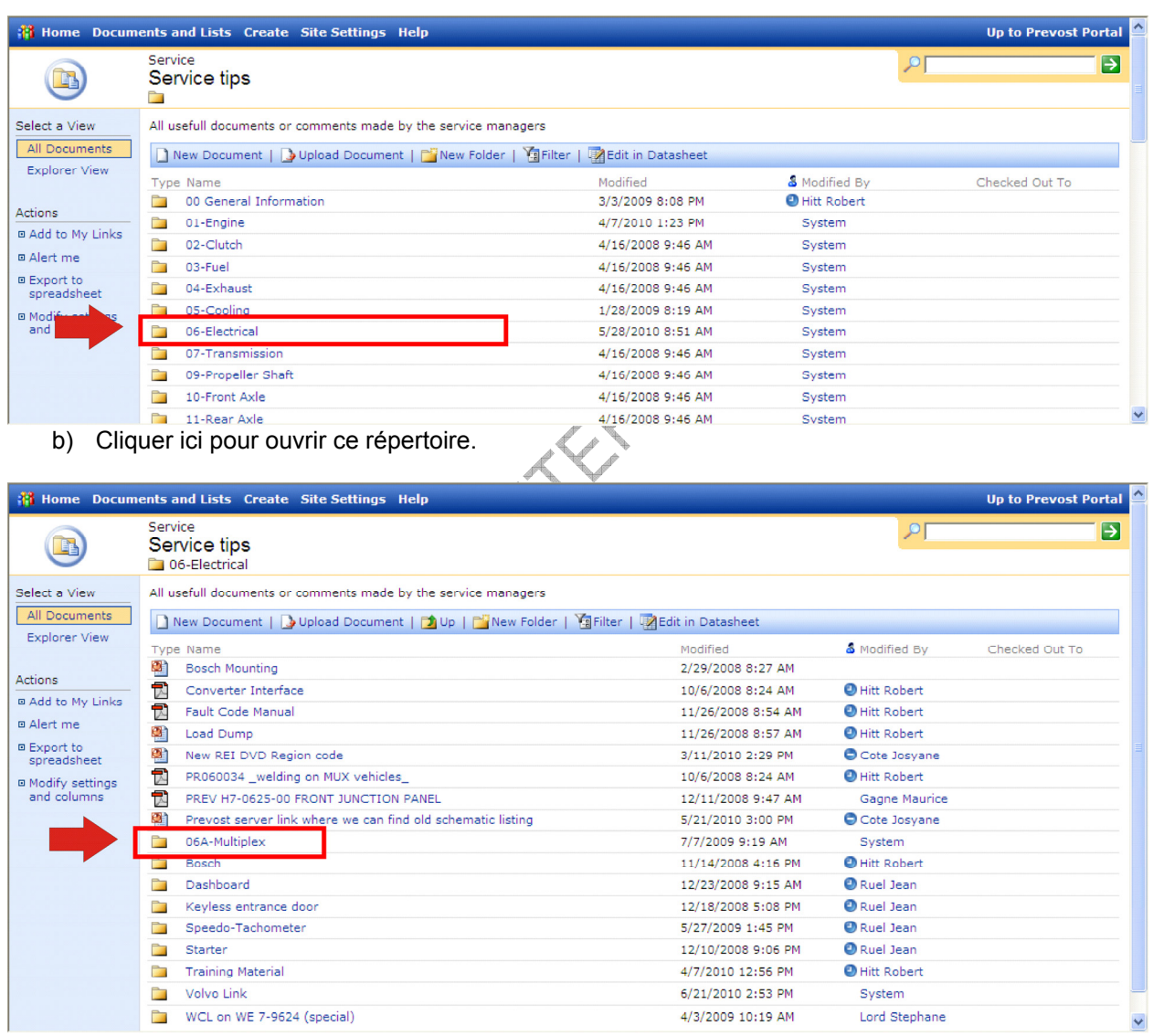

#### *User name = VCN\ubxxxxx*

c) Cliquer ici pour ouvrir ce répertoire.

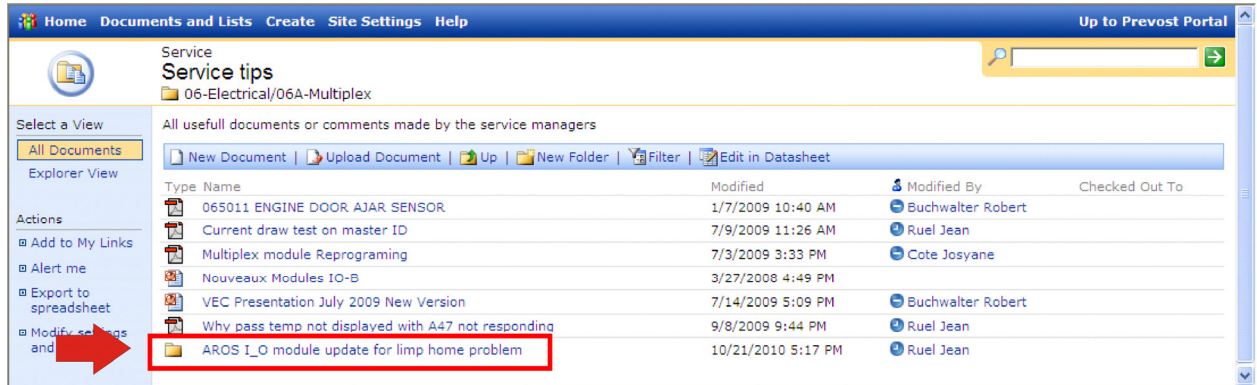

#### d) Cliquer ici pour ouvrir ce répertoire.

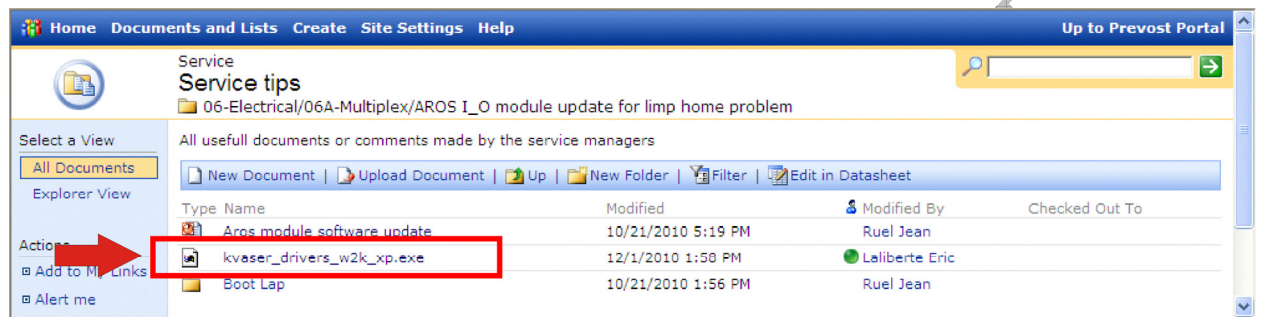

- e) Cliquer sur le pilote. Une boite de dialogue s'ouvrira, cliquer sur « Save » et sauvegarder sur votre bureau.
- f) Retrouver l'icône du pilote sur votre bureau. Sélectionner l'icône puis appuyer sur la touche F2 pour modifier le nom du fichier. Renommer le fichier en enlevant l'extension « .abc » tel qu'indiqué dans le tableau.

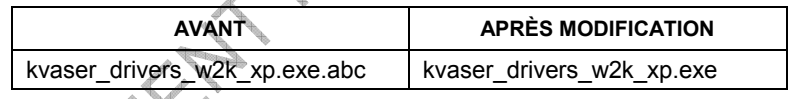

g) Maintenant, double-cliquer sur l'icône pour installer le pilote sur votre ordinateur. Suivant les instructions de l'utilitaire d'installation. Le processus d'installation sera identique aux étapes e, f, g et h de la section « Première façon – À partir du CD ». Voir les images s'y rattachant si nécessaire.

3. Sur votre ordinateur, créer un répertoire que vous nommerai BOOT LAP. Toujours sur le Prevost Service Portal et au même endroit que précédemment, télécharger les quatre fichiers contenus dans le répertoire Boot Lap et sauvegardez-les dans le répertoire BOOT LAP de votre ordinateur. Les fichiers sont identifiés tel qu'indiqué dans le tableau qui suit.

*Conseil pour télécharger les quatre fichiers : Sélectionner un fichier à l'aide du bouton droit de la souris puis choisir la fonction « Save target as… » ou « Sauvegarder la cible sous… » du menu contextuel.* 

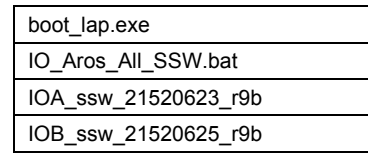

4. Une fois les fichiers sauvegardés sur votre ordinateur, modifier le nom des deux fichiers suivants en supprimant l'extension « .abc », tel que sur le tableau qui suit.

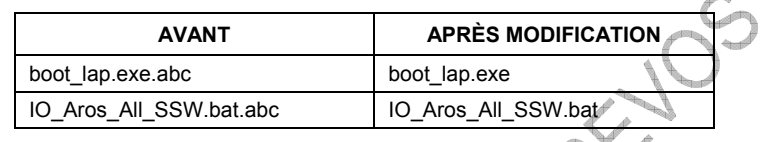

- 5. Brancher le connecteur USB de l'interface de communication Kvaser à votre ordinateur.
- 6. Placer le commutateur d'allumage à la position OFF.
- 7. Dans le compartiment électrique et de service avant, retirer tous les connecteurs branchés au CECM ainsi qu'au MASTER ID.

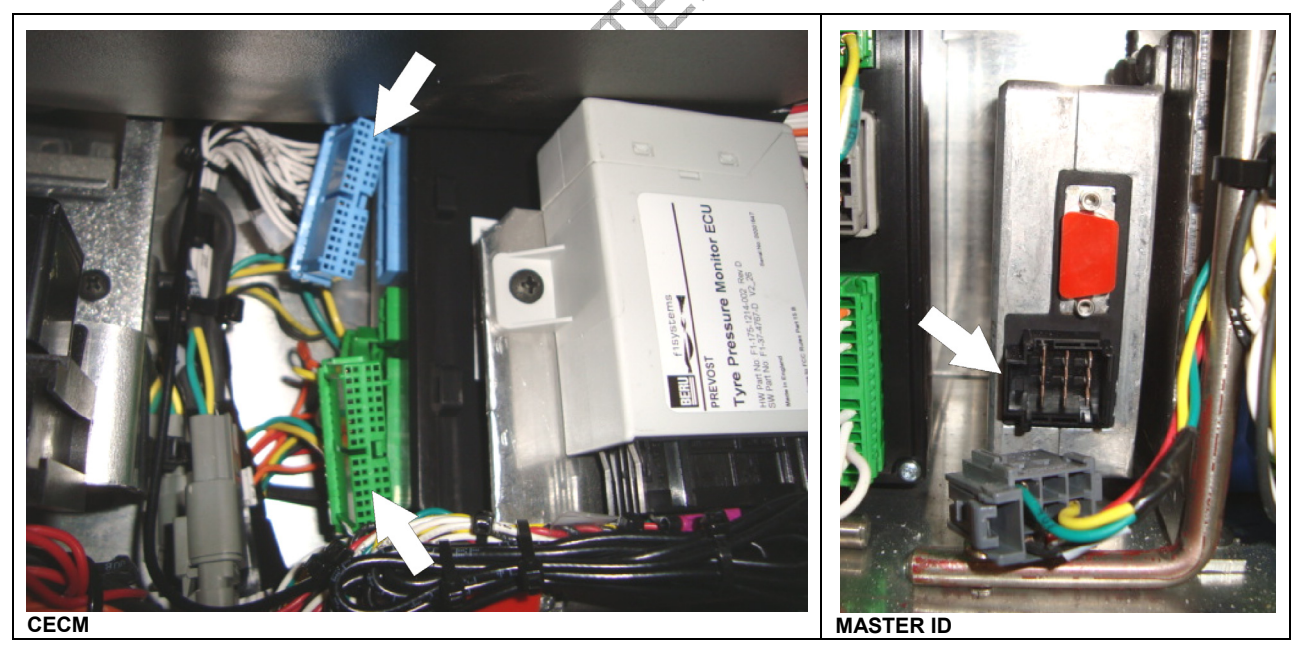

8. Dans le compartiment moteur, placer l'interrupteur de démarrage arrière à la position NORMAL.

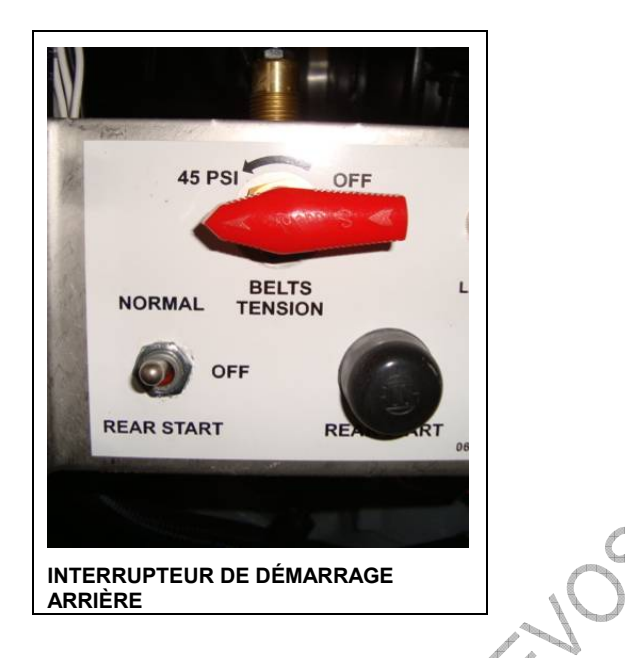

- 9. À l'intérieur de la partie droite du tableau de bord, près des modules multiplex A47 et A48, localiser le connecteur RES4 du réseau CAN *(utiliser RES3 situé dans le compartiment électrique arrière si celui-ci est plus facile d'accès)*. Retirer la résistance de terminaison de réseau du connecteur RES4 puis brancher le connecteur RES4 au câblage d'interface. Brancher l'autre extrémité du câblage à l'interface de communication Kvaser.
- 10. Mettre le commutateur d'allumage à la position ON.
- 11. Avant de poursuivre, s'assurer que toutes les étapes précédentes ont bien été effectuées, sinon, une procédure de récupération de plusieurs heures sera nécessaire.
- 12. Double-cliquer sur le fichier *IO\_Aros\_All\_SSW.bat* se trouvant dans le répertoire BOOT LAP de votre ordinateur afin de démarrer la reprogrammation.
- 13. Une fenêtre DOS va s'ouvrir, montrant la reprogrammation du premier module, puis l'utilitaire fera une pause. Lorsque vous êtes invité à appuyer sur une touche (*Press any key to continue…*), appuyer sur ENTRÉE pour poursuivre avec la reprogrammation du module suivant et ainsi de suite jusqu'au module A53.

#### *REMARQUE*

*La séquence de programmation est la suivante :* 

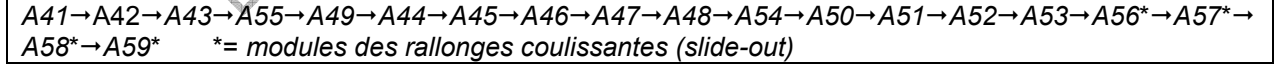

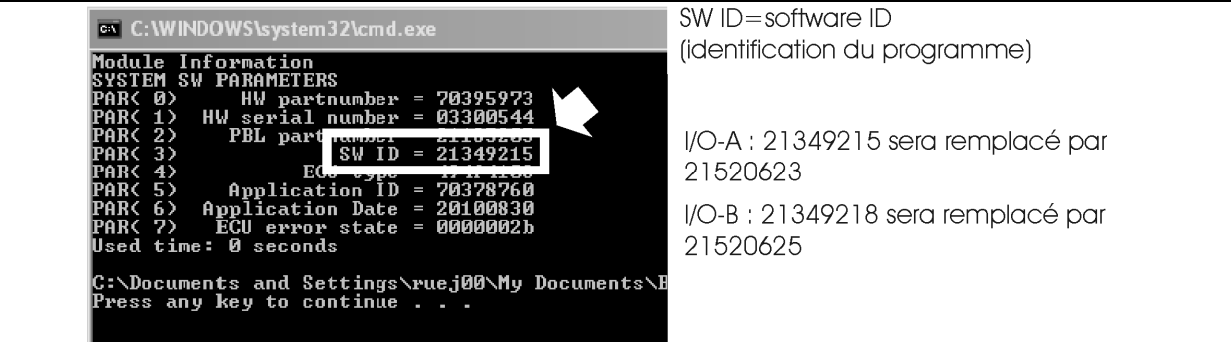

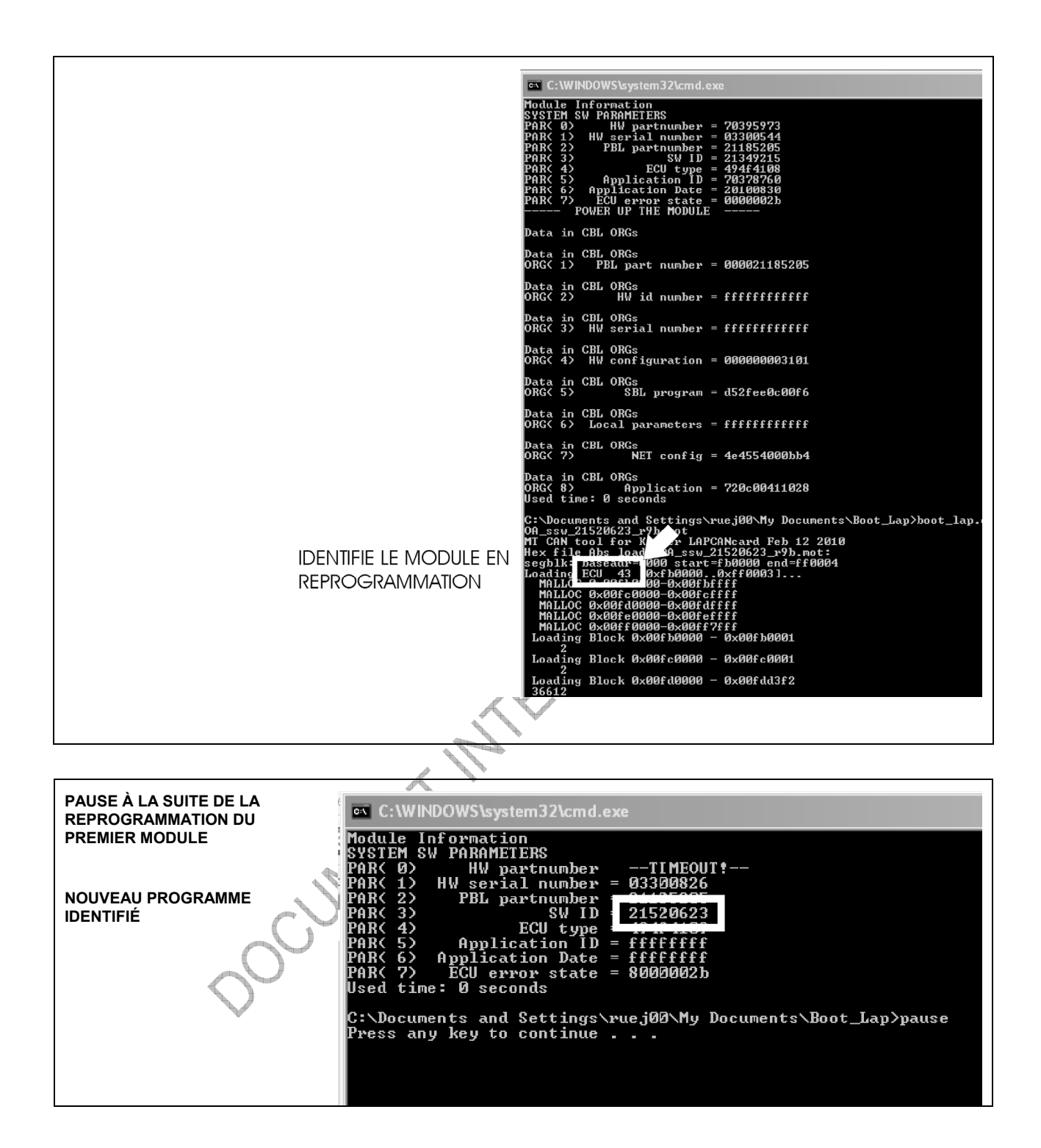

14. Si un module est absent (par exemple, les modules des rallonges coulissantes), l'application affiche une attente de réponse (WAITING) du module en question. Appuyer sur ÉCHAP pour interrompre le délai et passer outre la reprogrammation de ce module, puis appuyer sur une touche du clavier pour poursuivre avec le module suivant. Cette opération devra être refaite à plusieurs reprises si des modules I/O-A ou I/O-B sont absents.

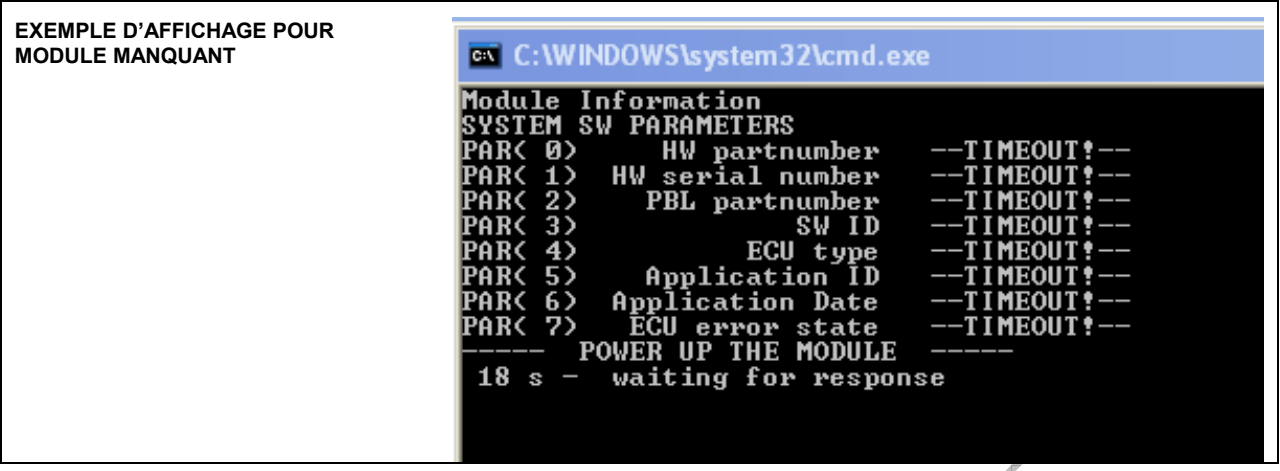

- 15. Le processus de reprogrammation des modules se poursuivra jusqu'à ce que l'utilitaire s'arrête de lui-même. La fenêtre DOS va se fermer.
- 16. Lorsque terminé, débrancher l'interface au connecteur RES4 du réseau CAN. Remettre la résistance de terminaison de réseau au connecteur RES4.
- 17. Dans le compartiment électrique arrière, déclencher (ouvrir) le coupe-circuit CB2 (XLII MTH) ou CB6 (H3, VIP, X3).
- 18. Dans le compartiment électrique et de service avant, rebrancher tous les connecteurs aux modules CECM et MASTER ID.
- 19. Dans le compartiment électrique arrière, réenclencher (fermer) le coupe-circuit CB2 (XLII MTH) ou CB6 (H3, VIP, X3).
- 20. Laisser suffisamment de temps pour permettre au module CECM de reprogrammer les modules I/O (2 à 3 minutes) et lorsque la mention CAN de l'écran à cristaux liquides du panneau des témoins lumineux est remplacée par l'affichage de la température, le processus est terminé (sur les véhicules 2011, le message « Mux Auto-programming I/O module please wait... » s'affiche durant la reprogrammation).
- 21. Effectuer un test afin de vérifier le bon fonctionnement du mode de dépannage avec les fonctions essentielles fonctionne. Pour ce faire, débrancher le CECM.
	- Vérifier si les feux de positions centraux et arrières du véhicule sont allumés lorsque le commutateur d'allumage est à la position ON. Si c'est le cas, la reprogrammation s'est effectuée comme il se doit.
- 22. Vérifier dans le menu Diagnostic, si des codes de diagnostic existent pour le système électrique « ELECTRICAL SYSTEM ». Assurez-vous qu'il ne reste pas de codes de diagnostic actifs. Effacer les codes de diagnostic inactifs.

## **GARANTIE**

Cette modification est couverte par la garantie normale de Prévost. Nous vous rembourserons ¾ d'heure (0.75) de main-d'œuvre sur réception d'un formulaire A.F.A. dûment complété sur lequel vous devez mentionner «Bulletin de Garantie 10-36».